# **INSTRUCTIONS POUR ENTRER DANS LA BASE SPECIALE AVEC LE PROGRAMME TMMOKIT**

*(Mise à jour 05/05/2009)*

## **Téléchargement de la base Spéciale**

Télécharger votre version de la Base Spéciale Cristale

Pour accéder au FTP sur Internet pour télécharger la Base Speciale, il faut maintenant utiliser un client FTP, du style Filezilla, ou bien configurer son Navigateur Internet Explorer (IE), en allant dans > Outils > Options Internet > Avancés et dans le menu déroulant, IL FAUT DECOCHER la case où est inscrit :

 *" Utiliser le mode FTP passif (compatibilité avec les pare-feu....)", Le navigateur FIREFOX ne fonctionnera pas pour ce FTP.....* 

- 1. A partir de votre navigateur Internet, tapez : **ftp://91.121.132.110**
- 2. Copier le fichier « BaseSpeciale-Premium.rar» sur votre ordinateur en cliquant avec le clic droit et en choisissant « enregistrer la cible sous ».
- 3. Copier également le fichier "vcredist\_x86\_2005sp1.exe"
- 4. A partir d'un client ftp comme filezilla ou autre entrez les informations suivantes : **Serveur Hôte : ftp://91.121.132.110; Port 21 ; Type de serveur : FTP ; User : premium ; Mot de passe : first2010 ;**
- 5. Cliquer sur Connexion pour accéder au serveur
- 6. Et télécharger le fichier «BaseSpeciale-Premium.rar»

Le téléchargement peut prendre entre 15 et 60 minutes ou plus en fonction de votre ligne internet. Une fois le fichier copié sur votre disque dur, décompressez le où vous voulez sur votre disque dur.

### **Ouvrir le programme**

Pour ouvrir votre compte-client TMMOKIT, vous double-cliquez sur le dossier principal afin d'afficher les sous-dossiers. Repérez alors le dossier **"bin"** et ouvrez-le en double-cliquant dessus. À l'intérieur du dossier « bin », vous trouverez un icône qui se nomme « client.exe ».

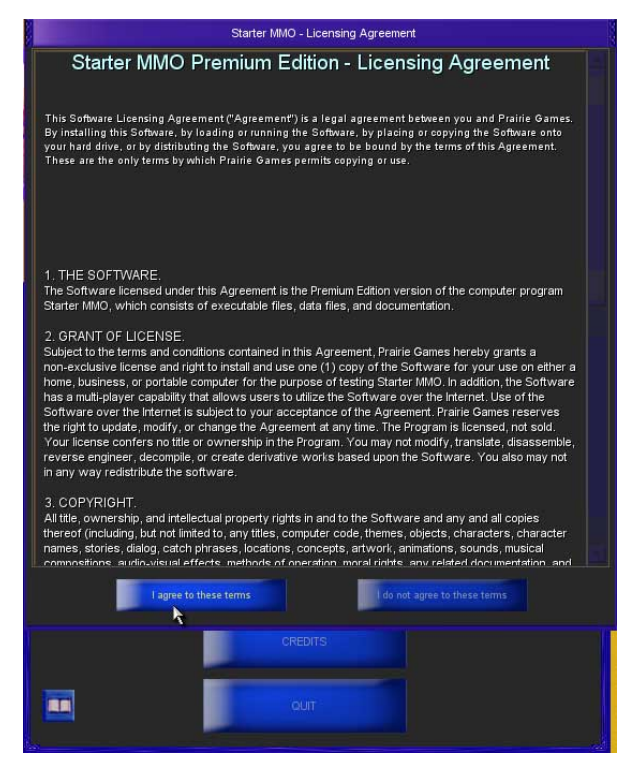

Double-cliquez sur **Client.exe.** 

Une première fenêtre s'ouvrira : « **Starter MMO Premium Edition - Licensing Agreement** ».

Cliquez sur **"I agree to this terms"** 

\*\*\*Astuce : **vous pourrez créer un raccourci sur votre bureau d'ordinateur de l'icône Client.exe**  Pour ce faire, vous cliquez-droit sur cet icône et dans le menu déroulant qui apparaît, vous cliquez sur « envoyer vers / bureau (créer un raccourci) ». Ainsi, vous y accèderez plus rapidement.

### **Paramétrer le programme**

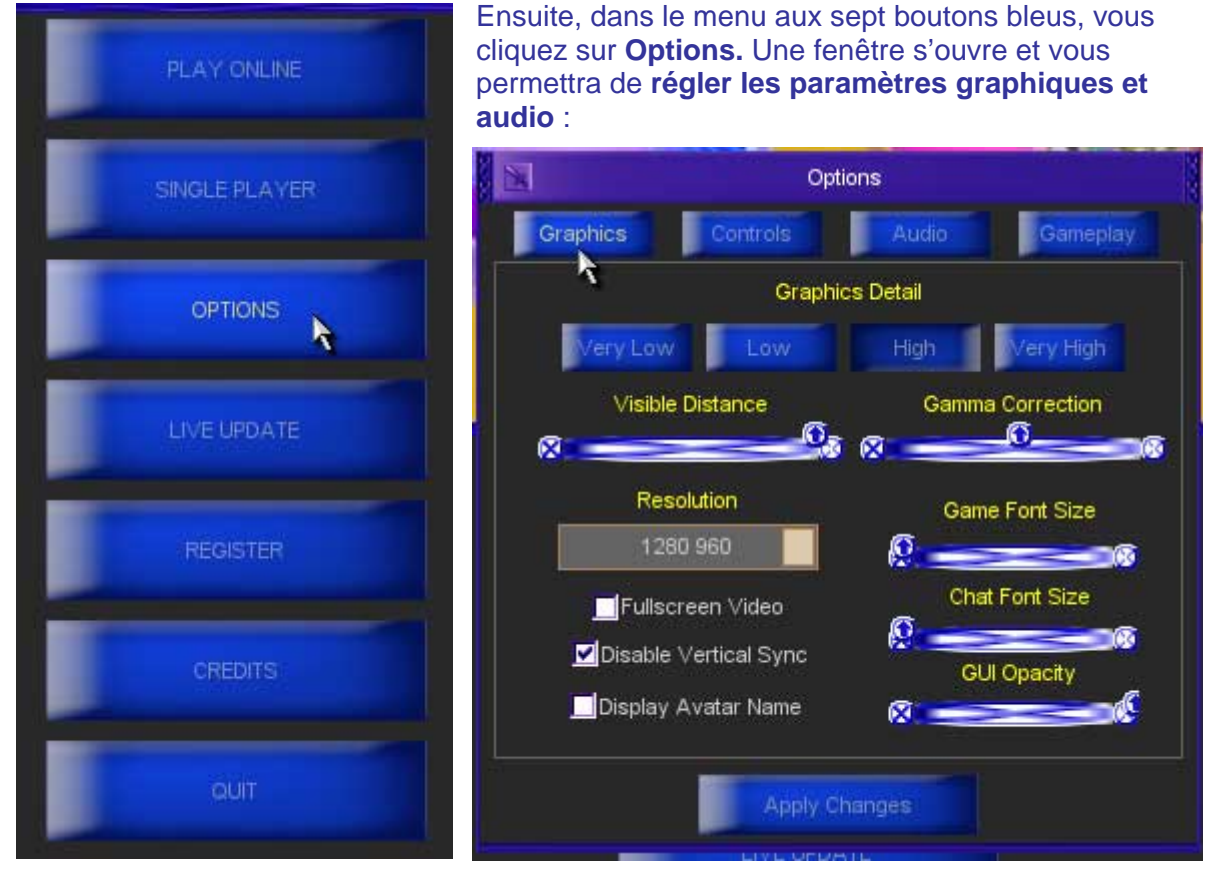

Au niveau du graphisme, si votre ordinateur est peu performant, nous vous suggérons de cliquez sur la résolution **Low**. Un bon ordinateur pourra fonctionner normalement sur une résolution **High.** Pour une meilleure visibilité dans la base, nous vous conseillons de pousser **le curseur « visible distance »** complètement sur la droite.

Afin de vous promener sur la base virtuelle, tout en gardant un œil sur votre programme teamspeak, nous vous conseillons de **décocher le mode « fullscreen video ».** Vous choisirez ainsi la résolution qui convient à la taille de votre écran d'ordinateur. Essayez différentes taille pour voir ce qui vous convient. Pour valider vos modifications, cliquez sur **«Apply changes»**.

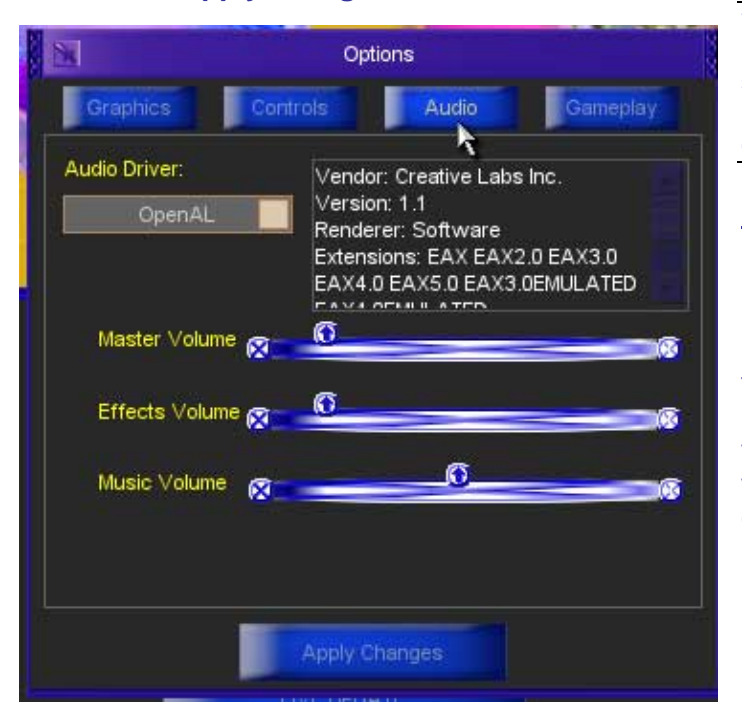

**\*\*\****Comment savoir si votre ordinateur peut fonctionner sur la résolution High?* C'est très simple, faites-en l'essai. Si en entrant dans la base, le programme « bug » instantanément, redémarrez-le en choissant cette fois-ci la résolution Low.

Pour modifier les paramètres audio, **cliquez sur l'onglet « audio »** (toujours dans le menu « options »). Afin de ne pas être gêné par les musiques et sons d'ambiance de la base (surtout lorsque vous êtes en communication su r teamspeak), nous vous conseillons de **pous ser les curseurs sur la gauche** pour «master volume », « effects volume » et « music volume ». N'oubliez pas de cliquer sur « Apply changes » pour valider vos choix.

\*\*\***Vous pourrez modifier les paramètres graphiques et audio en n'importe quel temps** lorsque vous êtes sur la base. Pour ouvrir la fenêtre « options » lorsque vous êtes dans le jeu, vous tapez sur votre clavier la touche ctrl et la lettre « O » (O pour Options).

## **Créer votre « login »**

Cliquez sur le bouton **Register.** Une fenêtre « Registration » s'ouvre :

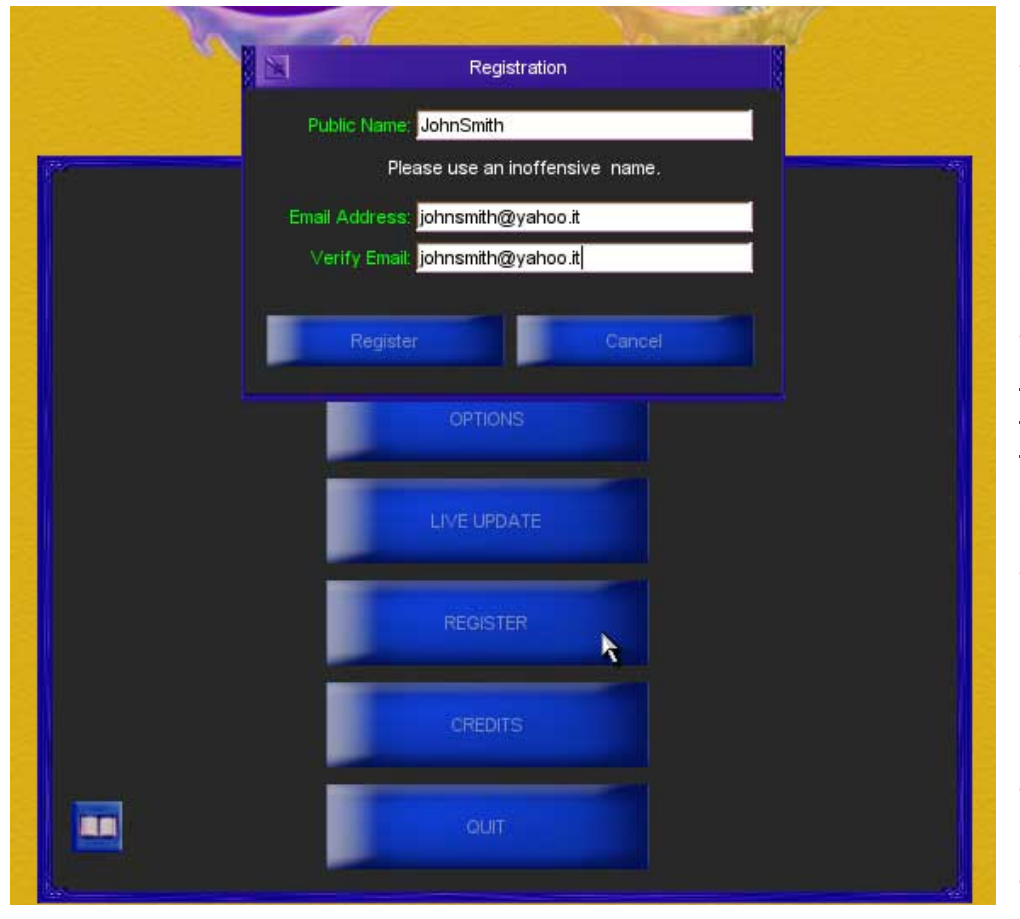

Écrivez votre nom dans la case « public name » et votre adresse email dans la case suivante. Vous répéterez votre adresse dans la troisième case « verify email ». Cliquez sur le bouton register de cette fenêtre « Registration » pour valider vos données. Un login et un mot de passe vont être générés par le programme \*\*\*Notez bien les 2 séries de chiffres qui vont vous être donnés ainsi que votre login et votre mot de passe, car nous ne pourrons pas vous les redonner si vous les perdez .... *(Nous sommes encore en phase de tests et l'envoi de* 

*confirmation par courrier électronique ne fonctionne pas encore…)*

### **Charger les éléments du jeu à partir du serveur**

Cliquez sur le bouton **Play Online.** 

Une fenêtre « master login »s'ouvre et vous constaterez que votre nom et mot de passe y sont déjà enregistrés. Pour commencer le chargement des éléments de la base à partir du serveur, **cliquez sur « login » de la fenêtre « master login »**. Vous verrez un message « Logging into master server, Please wait ».

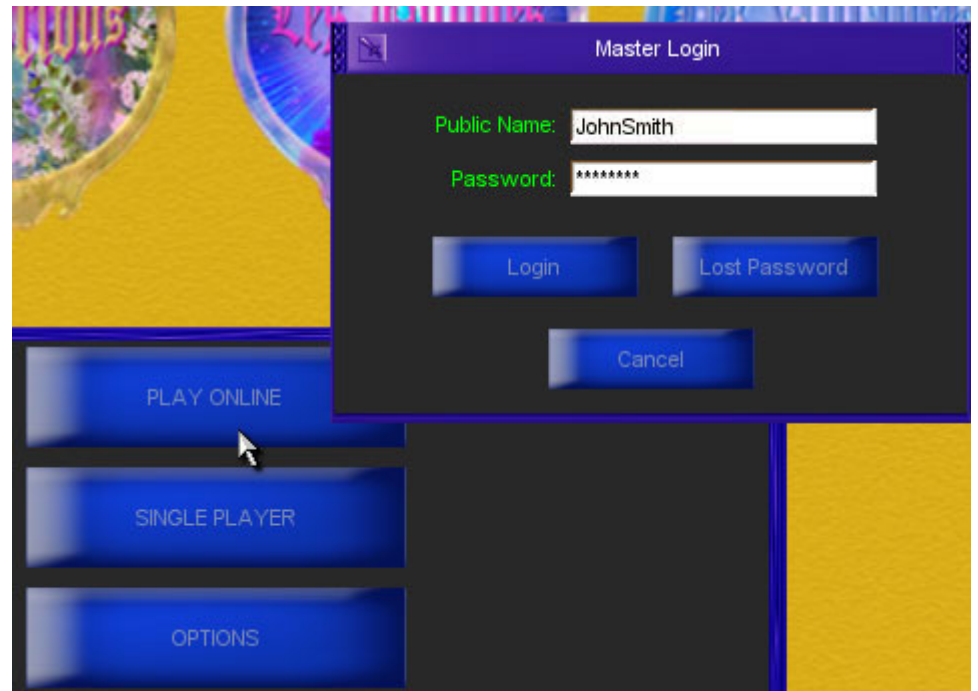

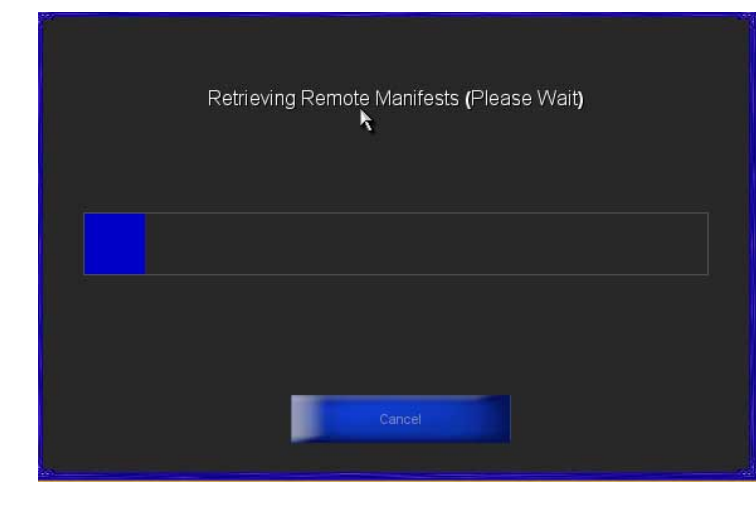

Une fenêtre s'ouvre et vous pourrez suivre le chargement des données grâce à la barre de progression bleue (Generating lo cal manifest, Retrieving remote manifest, etc.)

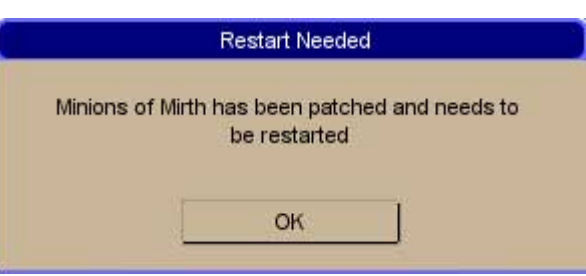

Il se peut qu'apparaisse le message suivant : **« Minions of mirth needs to be restarted » Vous cliquez Ok**. Ceci est normal et Cette phase peut se répéter 2 ou 3 fois en fonction des nécessités de mise à jour. Le programme redémarre complètement et vous devez repasser par toutes les étapes « I agree to this tems », « play online », « login ». Ne vous inquiétez pas si pendant un instant votre écran devient noir, cela vous demandera un instant de patience ; il deviendra ensuite blanc, puis reprendra le processus de chargement des données.

Lorsque cette phase est terminée, **une autre fenêtre apparaît : « Server Selection »** Vous **cliquez sur Select World.** 

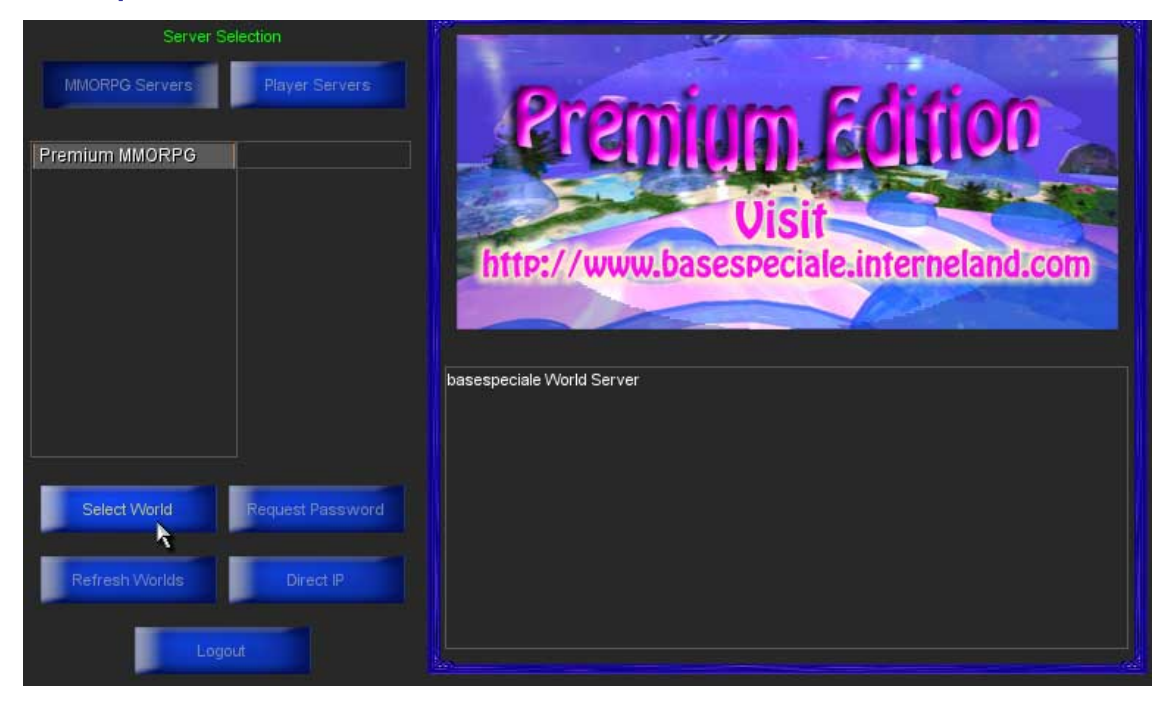

#### **Créer votre avatar**

Une nouvelle fenêtre apparaît pour vous permettre de créer votre avatar À droite, **vous cliquez sur New Character**

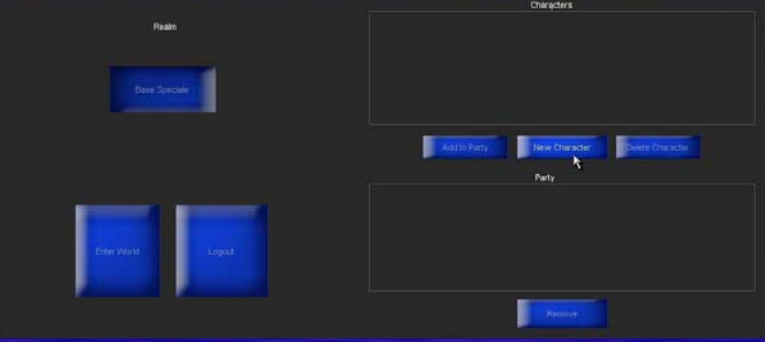

#### Sur une nouvelle fenêtre, vous entrez les informations demandées :

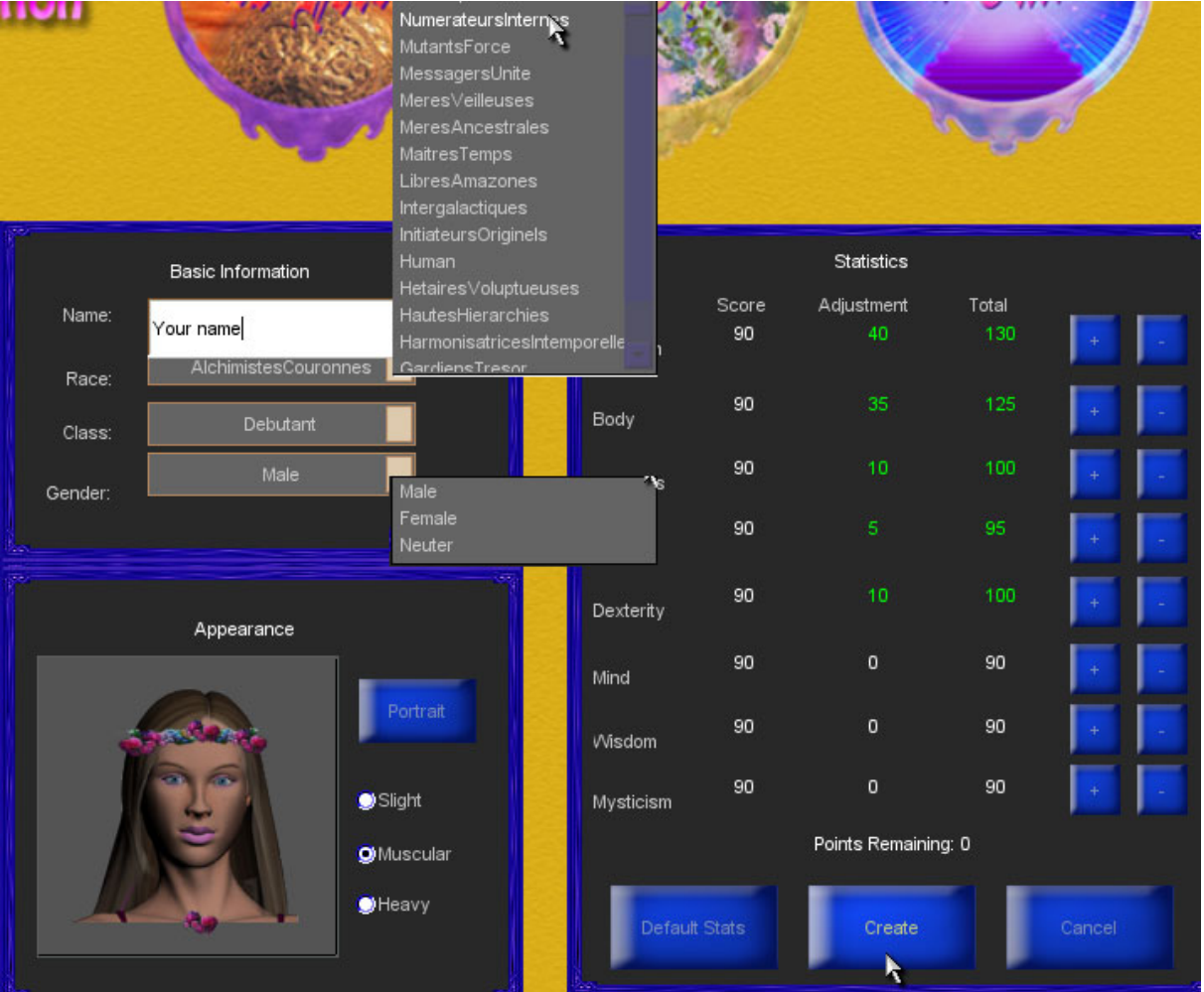

Name : **Nom pour votre avatar** : c'est ce nom que l'on va voir apparaitre dans le jeu (minimum 4 lettres, max 12, pas d'espaces, pas de ponctuation, pas d'accent) Race : **Sélectionnez le nom de la race interdimensionnelle de votre choix** Class : Laissez tel quel

#### Gender : **Sélectionnez Male ou Female**

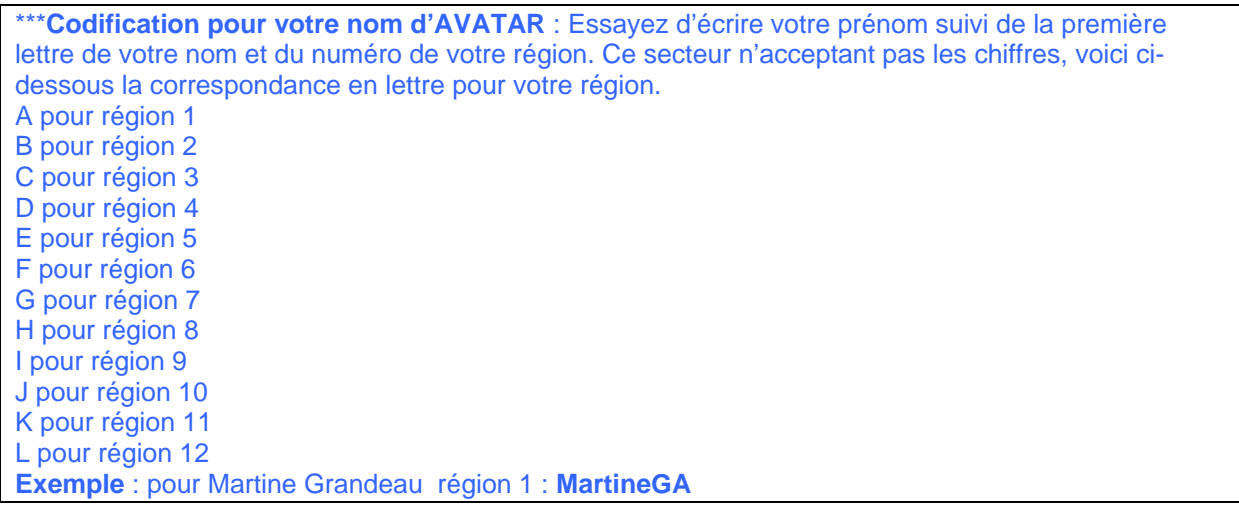

## Cliquez ensuite sur **Default Stats** (important)

Puis finalement sur sur **Create**

Votre premier personnage est créé. Vous pouvez en créer plusieurs si vous le souhaitez et vous pourrez aussi les supprimer ....

Le nom et la race de votre personnage apparaissent dans un **z**  encadré. **Vous clique** sur le nom de votre  **». « Add to Party avatar** pour le sélectionner **et vous cliquez ensuite sur** 

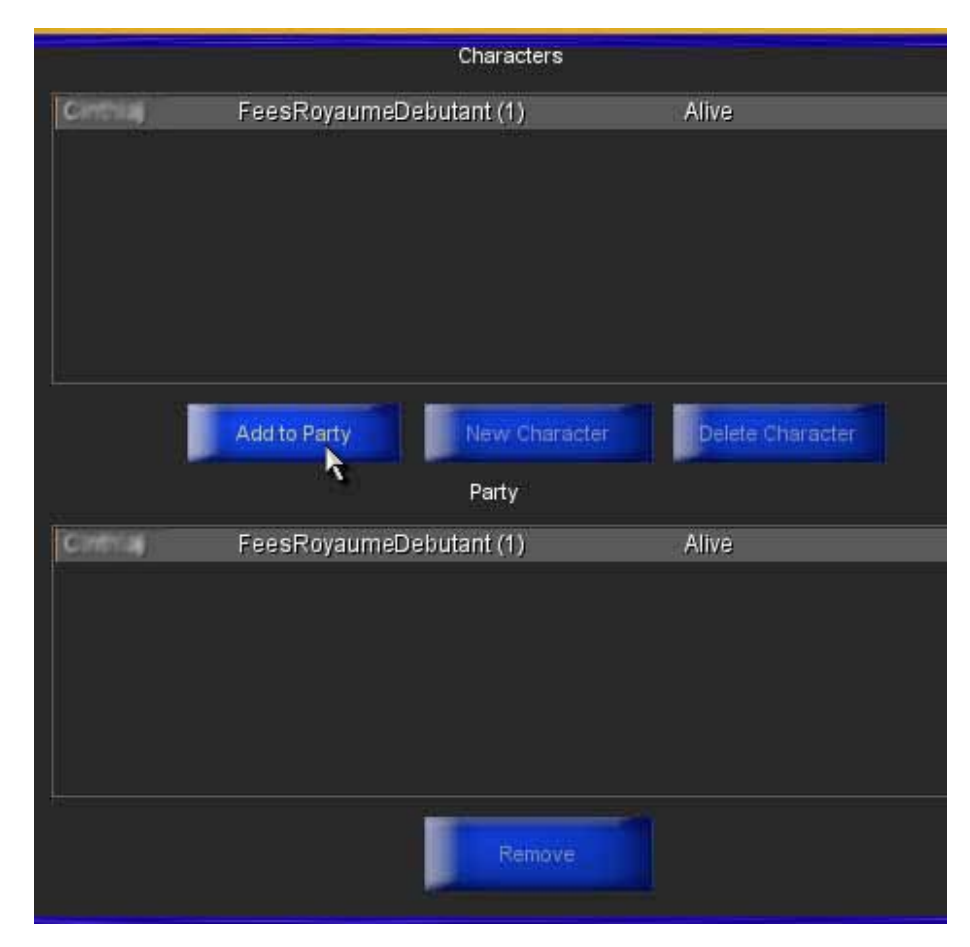

## **Entrer dans le jeu... enfin !**

**Cliquez sur Enter World Cliquez sur Yes** à la question Are you ready

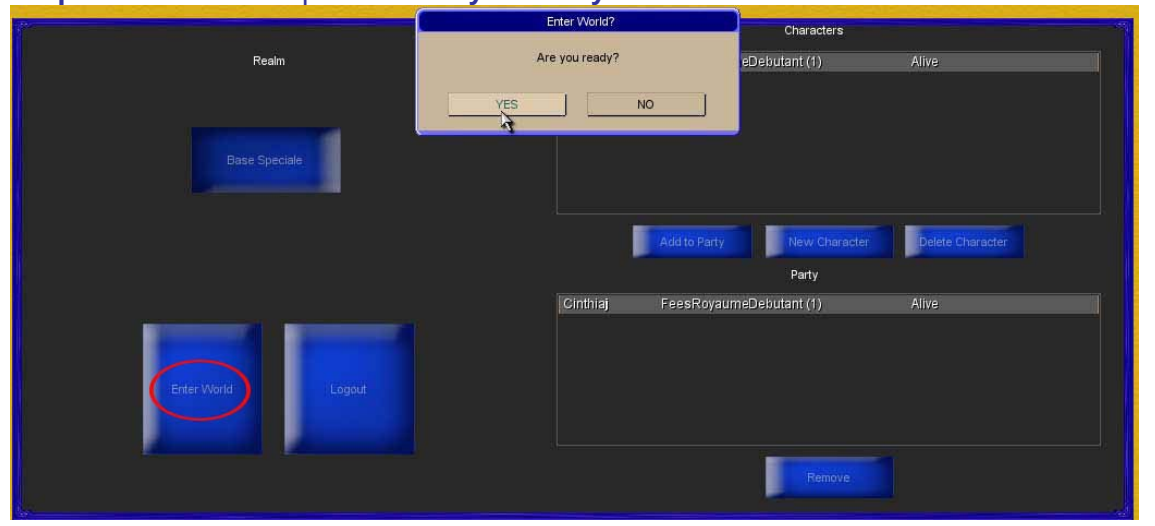

La mission commence son téléchargement : Loading objects, Loading Lightning mission. Soyez patient ! C'est la dernière étape avant de vous balader avec votre avatar !

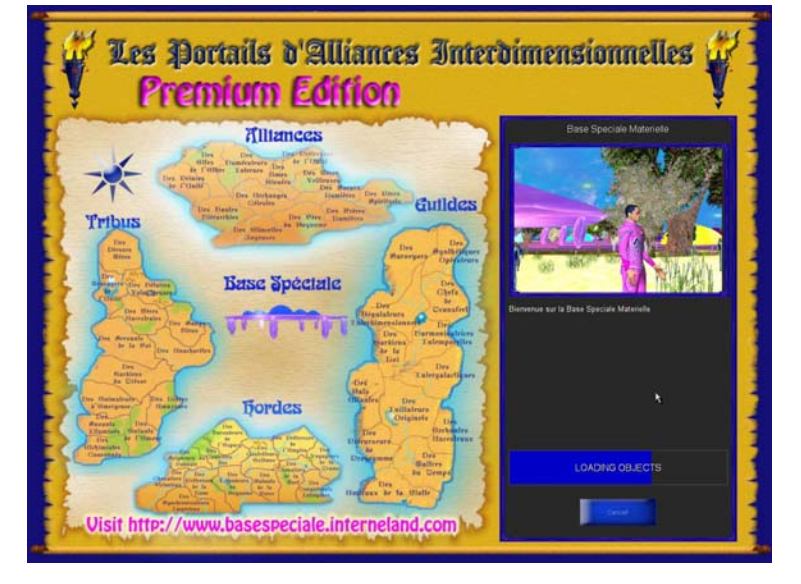

**Félicitations ! Vous êtes entrés dans la base spéciale matérielle !** 

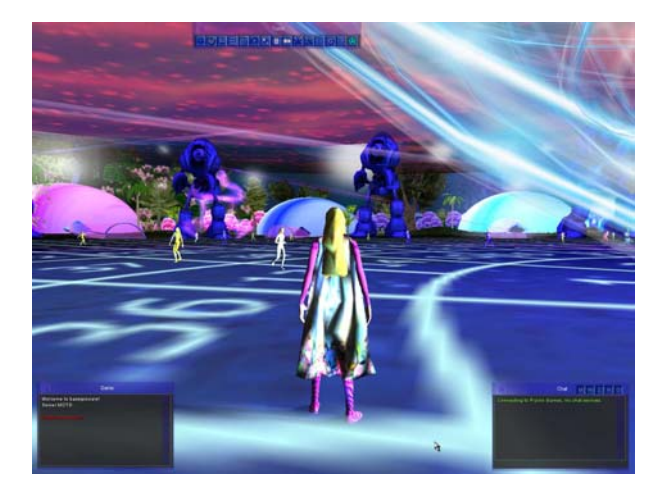

#### **Se débarrasser de ses armes**

**Note** : Chaque fois que vous créer un avatar tout nouveau, il arrive dans le jeu avec tout son arsenal de guerre (casque, armure, épée en forme de baguette magique, bouclier). Vous pouvez, si vous le désirez, retirer le casque, l'épée et le bouclier. Vous découvrirez en-dessous de tout ceci votre superbe combinaison galactique!

Nous vous conseillons de garder votre cape! Elle vous identifie à votre portail.

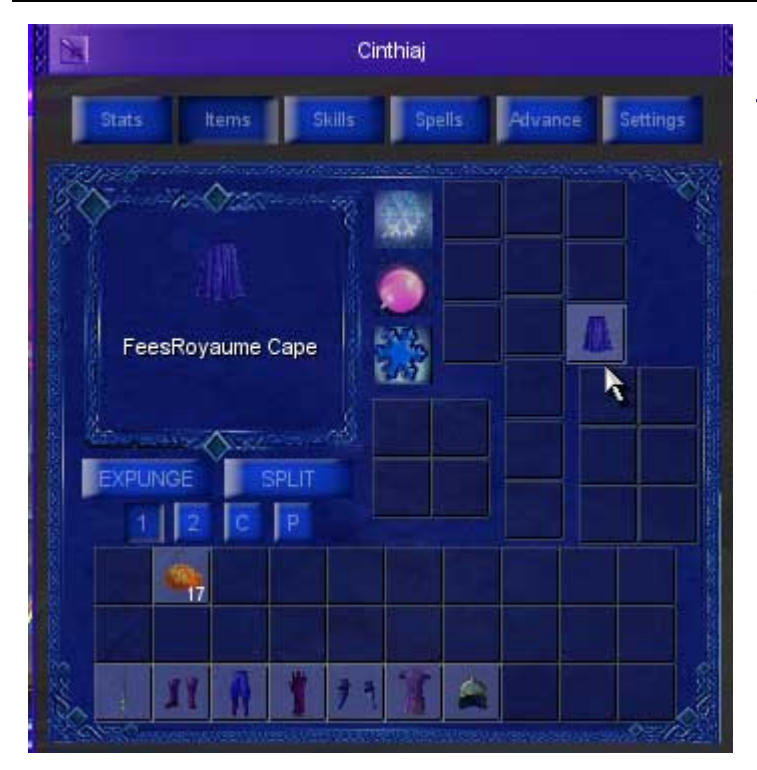

Pour retirer ces objets : **tapez la lettre** « **i** » (i pour item): une fenêtre apparaît avec dans sa partie droite **. carrés des trois rangées du bas** \*\*\*Pour enlever rapidement armes, les dessins de chaque éléments. **Cliquez sur ces éléments et glissez-les un par un sur les**  casques et autres, double-cliquez sur l'icône de l'objet que vous désirez enlever*.* 

## **Pour se déplacer avec votre avatar dans la Base Spéciale**

Pour se déplacer un peu sur la gauche : A Pour sauter : barre espace Pour courir sans arrêt, sans que tu aies besoin de toucher à ton clavier, tu appuies une fois TOUCHES POUR SE DEPLACER Pour avancer : W Pour reculer : S Pour se déplacer un peu sur la droite : D sur "v"

\*\*\*Les déplacements se font également avec la souris. Votre clique-droit enfoncé en bougeant votre souris sur le tapis, vous permet de tourner à gauche ou à droite, de regarder en haut ou en bas. Ajoutez à cela le clique-gauche enfoncé et vous avancerez dans la direction voulue.

## **Pour bouger la camera… même principe**

Pour tourner à droite : diriger la souris vers la droite Pour regarder vers le haut : diriger la souris vers le haut Pour regarder vers le bas : diriger la souris vers le bas Pour tourner à gauche : diriger la souris vers la gauche

## La fenêtre de discussion et les commandes du jeu

Pour faire apparaître sur votre écran la fenêtre de chat où vous pourrez taper les Si par la suite, vous désirez fermer ces applications, cliquez sur le coin supérieur gauche de commandes du jeu, **appuyer sur Enter.**  chacune de ces fenêtres.

**votre avatar**. Vous devez tapez la commande (qui commence par /) dans la fenêtre de discussion du jeu. **Les « commandes » ci-dessous vous permettent d'effectuer des mouvements avec** 

Dire oui /yes Se coucher /sleep Faire signe /wave Se donner la main /cercleh Demi tour /turndemi Accroupi /crop Tour à gauche /turnl Lancer en l'air /lancehaut Sauter effet /jumpspell Danser /dance Saluer /bow Dire non /no S'asseoir /sit Tourner /turn Se connecter /up Sauter /jump Montrer /point Saut arrière /backflip Galipette /galip Lancer /lance Debout /d

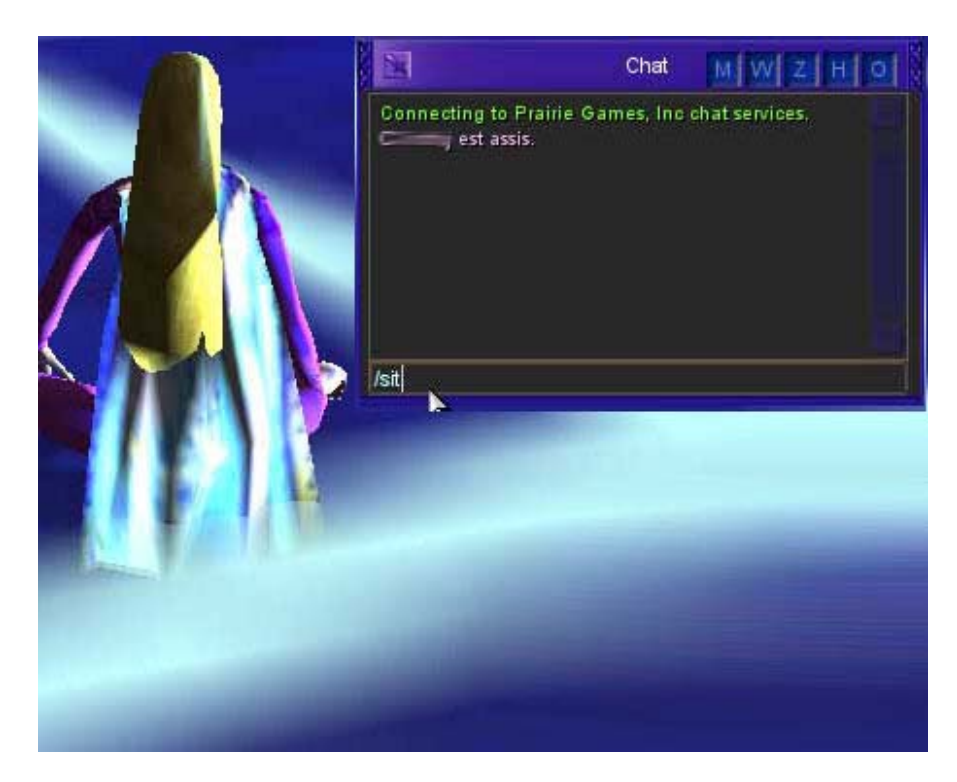

## **Vous cherchez un avatar ? … La Fonction tracking !**

**Pour ouvrir la fenêtre de la fonction tracking, tapez sur la lettre T.** 

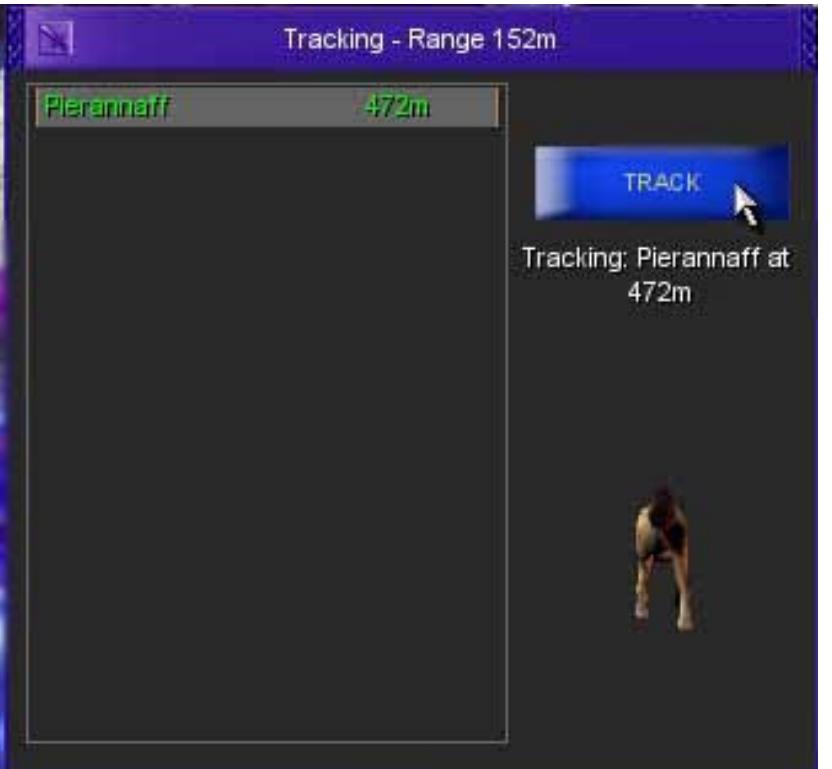

**es avatars présents gauche la liste d s votre destination, le chien doit vou Dans cette fenêtre, vous aurez à sur la base et à droite un bouton « track ».** Cliquez d'abord sur le nom de l'avatar que vous cherchez et ensuite sur « track ». Vous verrez un chien apparaître avec le nombre de mètres qui vous séparent de l'autre avatar. Vous bougez votre souris avec le clique-droit enfoncé pour faire tourner à droite ou à gauche votre avatar. Vous constatez que le chien tourne lorsque vous effectuez cette opération. **Afin de vous aligner sur tourner le dos (comme si vous le suiviez).** Son bout de nez pointant vers la personne à rejoindre. Vous avancez donc dans cette direction jusqu'à ce que vous rejoigniez l'être désiré.

### Pour sortir du jeu

**liquez sur la touche ECHAP ou ESC C** (escape en anglais). Apparaîtra une fenêtremenu où vous pourrez **cliquer sur « Quit ».** 

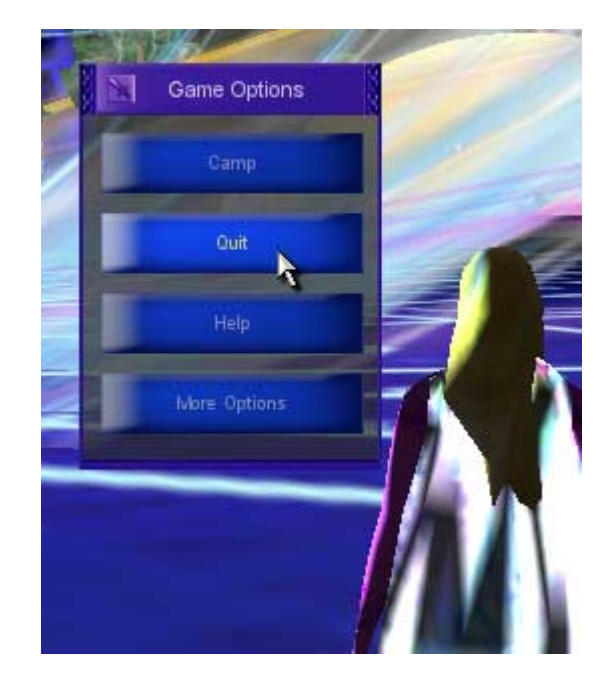